## **【使用指南】泉州师范学院统一身份认证服务简介**

统一身份认证服务是数字化校园的基础平台之一,为网络和应用 服务提供了统一的用户管理平台和身份认证服务;统一身份认证系统账 号为工号/学号。

**1、登录方式:**

统一身份认证网址为: https://id.qztc.edu.cn, 使用账号+密码 或者手机验证码方式登录。

**首次登录请点击"忘记密码"重置初始密码。请及时修改初始密 码,并妥善保管,不得借予他人使用。**

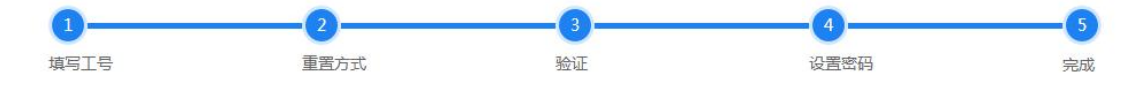

## **2、自服务功能**

登录 https://id.qztc.edu.cn,点击右上角个人中心,自助修改手 机号、密码等个人信息。通过自服务修改密码后,所有集成统一身份认 证的系统都需使用新密码。

1)更改个人基本信息:点击右上角个人中心——>点击基本信息, 填写手机号,点击保存。(确保信息无误,以免影响密码找回功能)

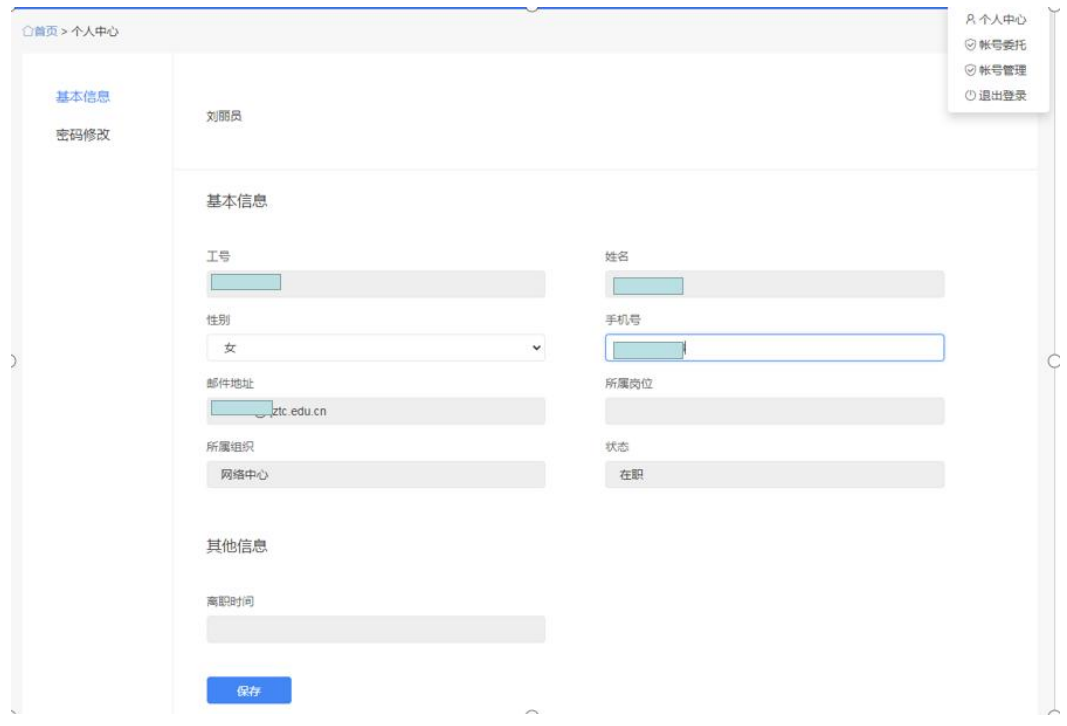

2)更改密码。点击右上角个人中心——>点击密码修改,填写原

密码、新密码及验证码,点击保存。(注意密码强度要求)

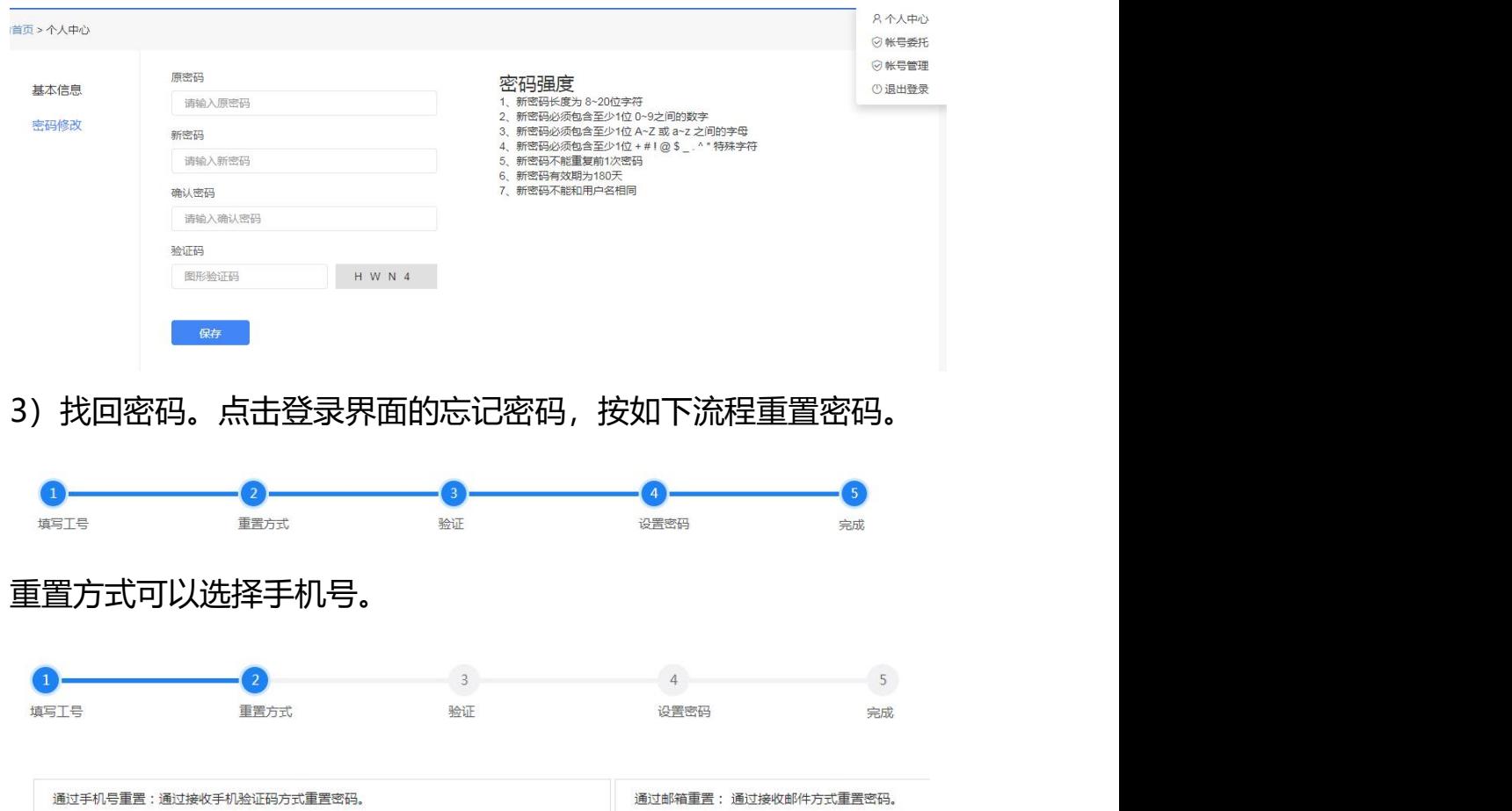

4) 用户无法自服务更改手机号

用户:

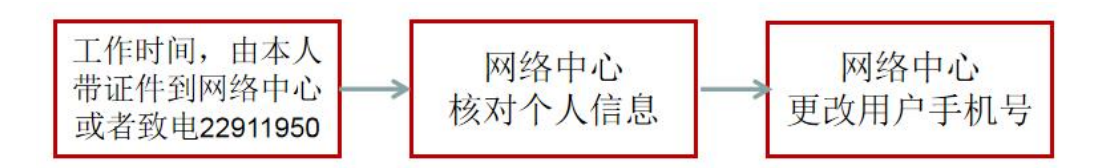

学生用户:

学生用户还可由辅导员通过网上服务大厅(简称: 网厅)的"用户更 改手机号"流程发起申请。

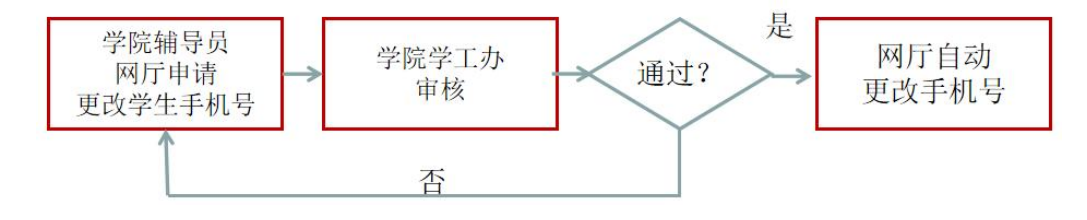

自动更改手机号十分钟后生效。

## **3、常见问题:**

因安全漏洞问题,统一身份认证禁止 TLS1.0 等方式访问。如果网 址无法打开, 请打开 IE 浏览器的 Internet 选项, 点击高级, 勾选"使 用 TLS1.1" "使用 TLS1.2", 并点击确定, 或者使用谷歌、火狐等浏 览器。因 WinXP 和 IE8 已停止更新多年, 存在严重安全隐患, 统一认 证不再支持 WinXP 和 IE8。

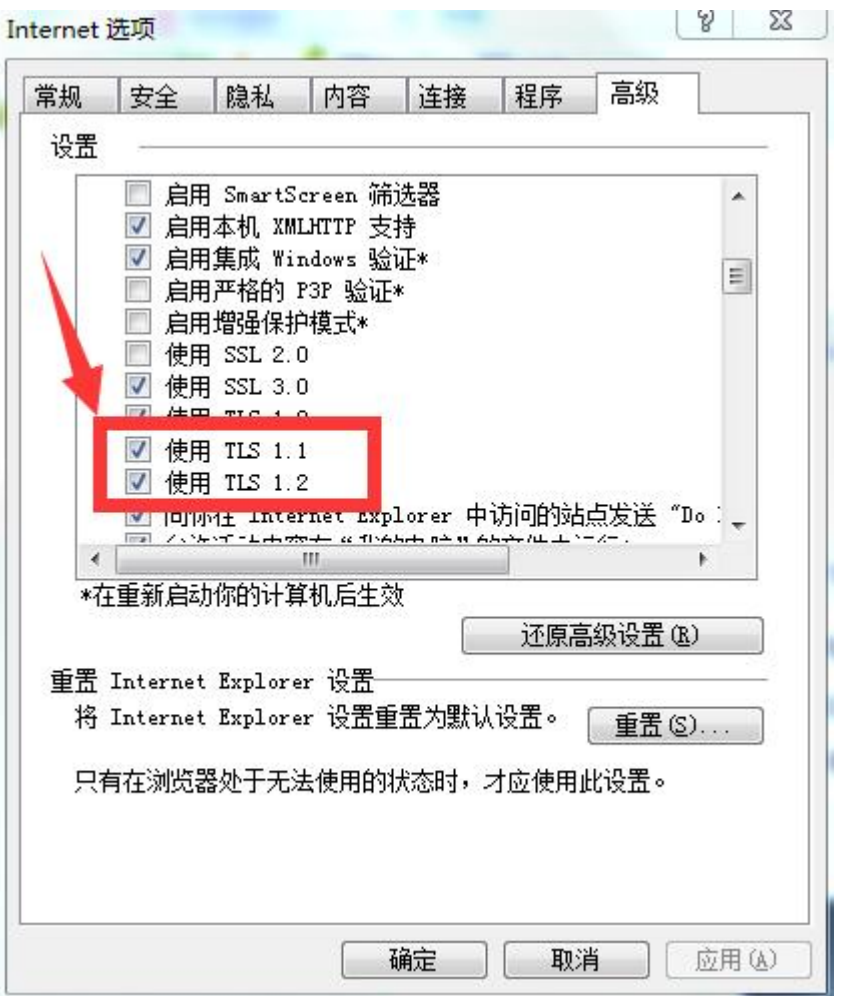

## **4、如有问题请联系网络中心办公室**

- 电话:22911950
- 时间:工作日 9:00-12:00 14:30-17:00
- 地点:荣茂楼 310、312

网络中心

更新于 2022 年 11 月